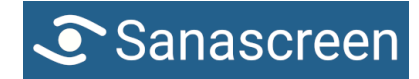

Sanascreen GmbH Laupenstrasse 5

# **Manual Sanascreen**<br> **Manual Sanascreen**

# **Operation**

The content on the screen is switched to the next by pressing the large button.

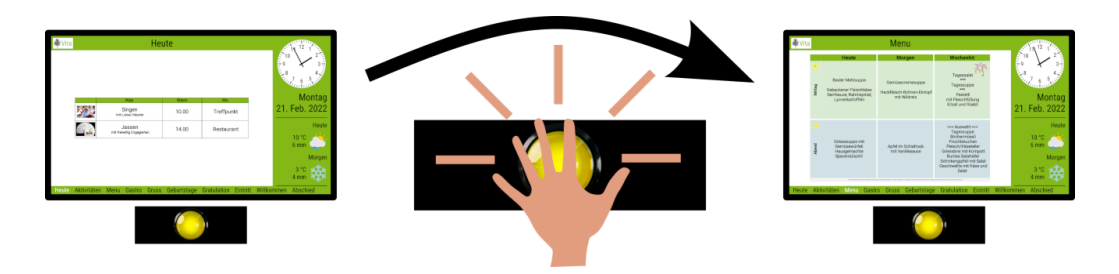

## **Standby Mode**

At the customer's request, images are displayed instead of the information view at specific times. These foreground images disappear at the press of the button for two minutes, allowing the content to become visible.

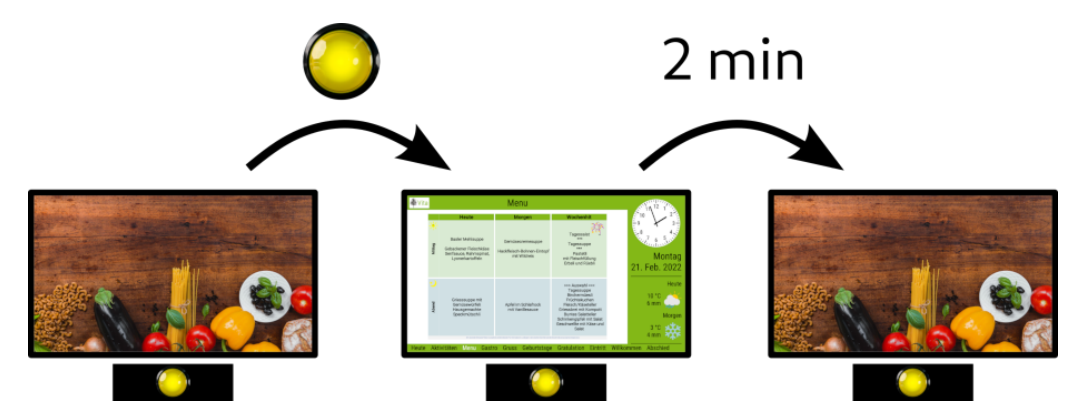

## **On/Off**

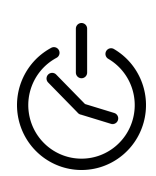

At night, the screen turns off. This saves power and extends its lifespan. In the morning, the screen automatically turns on again. The screen can be manually turned on and off using the button located at the bottom edge.

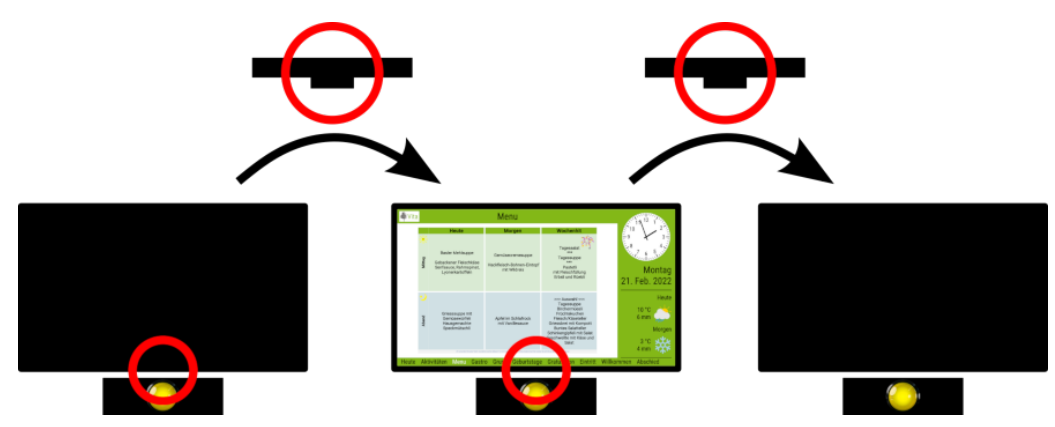

## **Content Management**

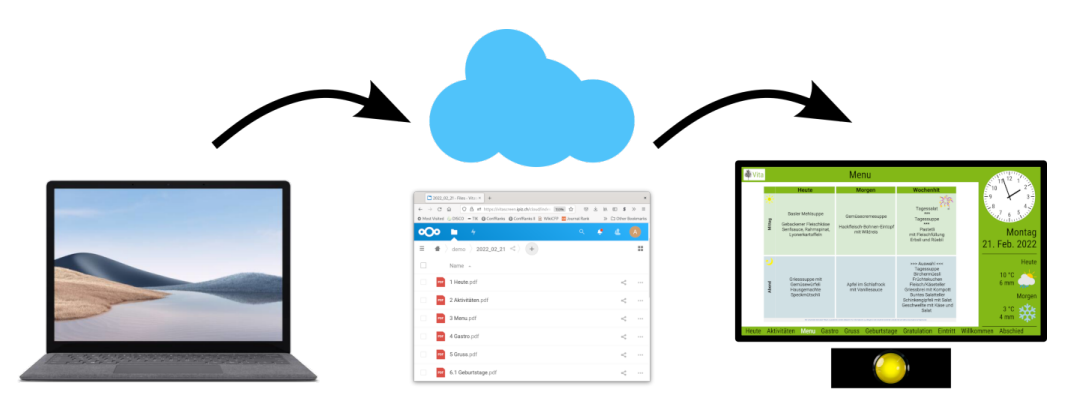

The files to be displayed are stored in an online storage. From there, the files are automatically loaded onto the screens. Access to the online storage is done via a web browser using the following address, even from the home office.

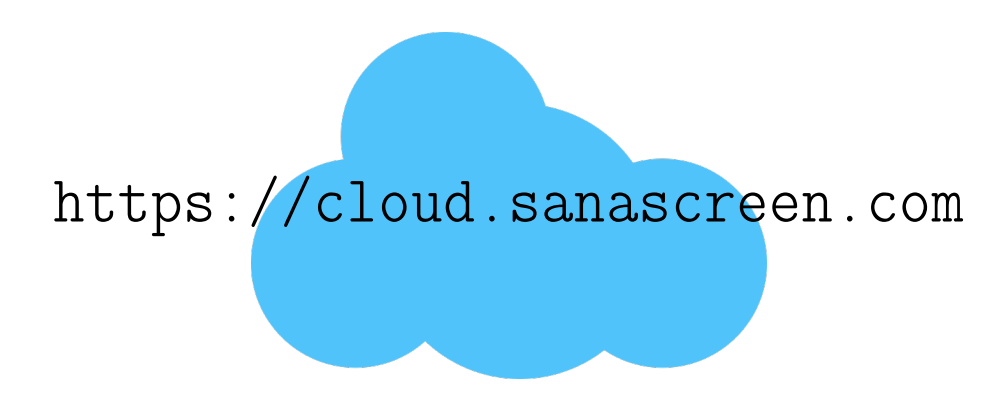

#### **Online Storage**

The files are stored in folders that are dated according to the day. The format of the folder names is JJJJ\_MM\_TT. Example:2023\_08\_16. The screens display the files in the folder with the current date.

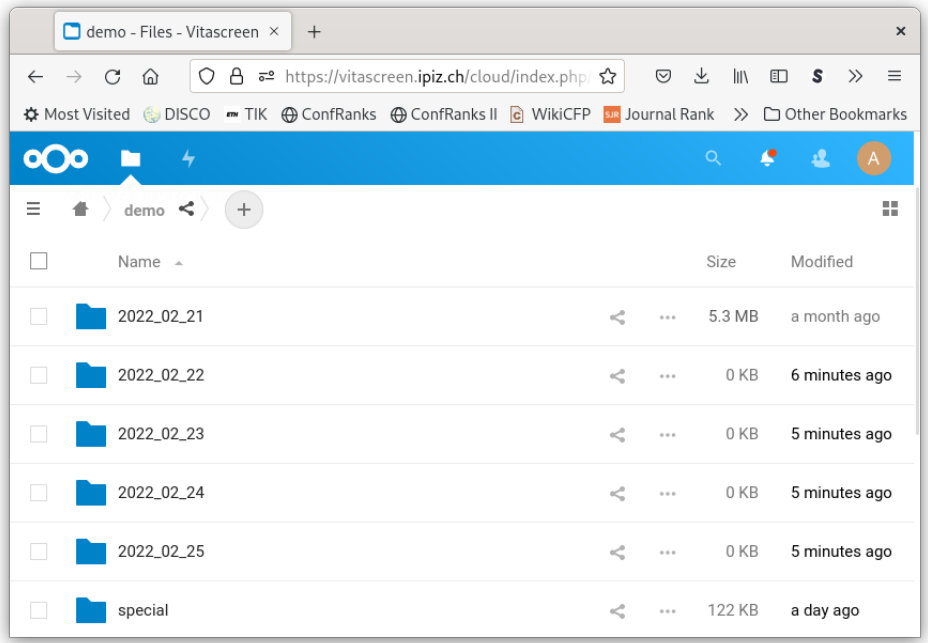

The folders can be created and populated in advance. Changes to the current day's folder will be updated on the screens within a few minutes.

The supported file formats are: PDF, PNG, JPEG. For multi-page PDFs, only the first page is displayed. The files can be created using any program: e.g. Word, Excel, PowerPoint, Photoshop, Google Docs.

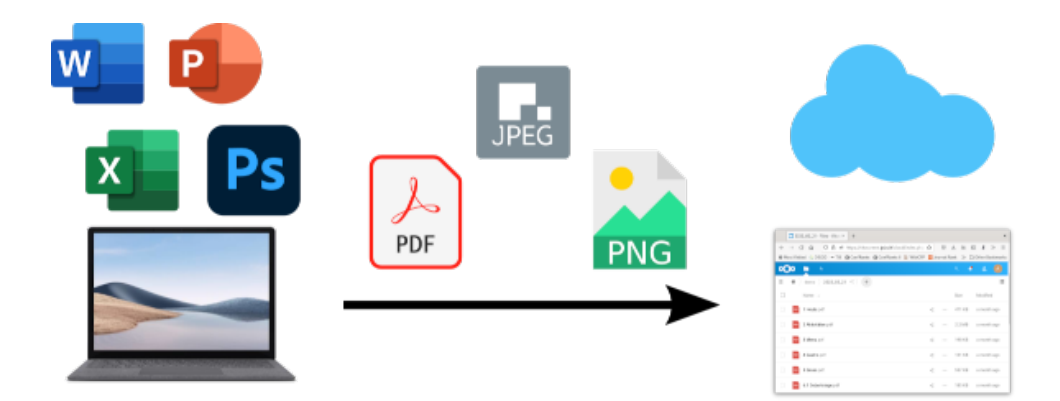

The content is automatically scaled to the size of the display area.

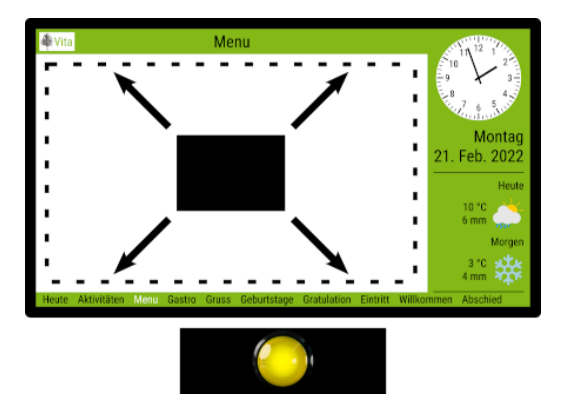

The order of displayed files is alphabetical. For manual sorting, a number can be added before the file name. Examples: 5 Aktivitäten.pdf, 5.2 Tagesprogramm.png

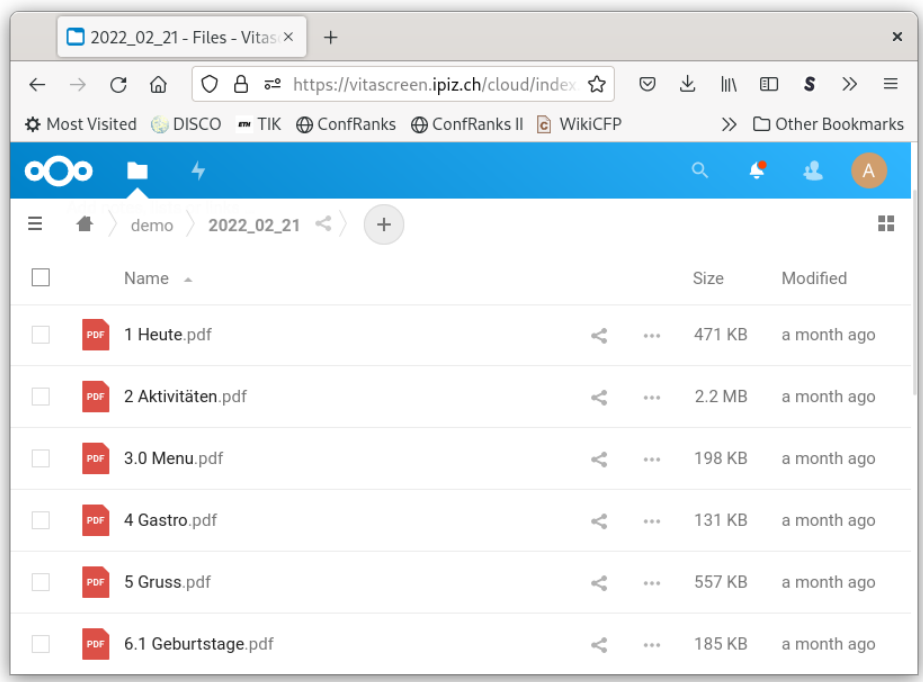

The displayed titles of the content are generated from the file names. For this purpose, the preceding number, including any spaces, as well as the file extension, are removed. Additionally, all characters starting from the first underscore (\_) are removed.

**Example:** Filename: 5 Activities\_Monday.pdf, Title: Activities

For quick orientation through the footer, it is recommended to choose short titles. This also helps ensure that all titles fit in the footer.

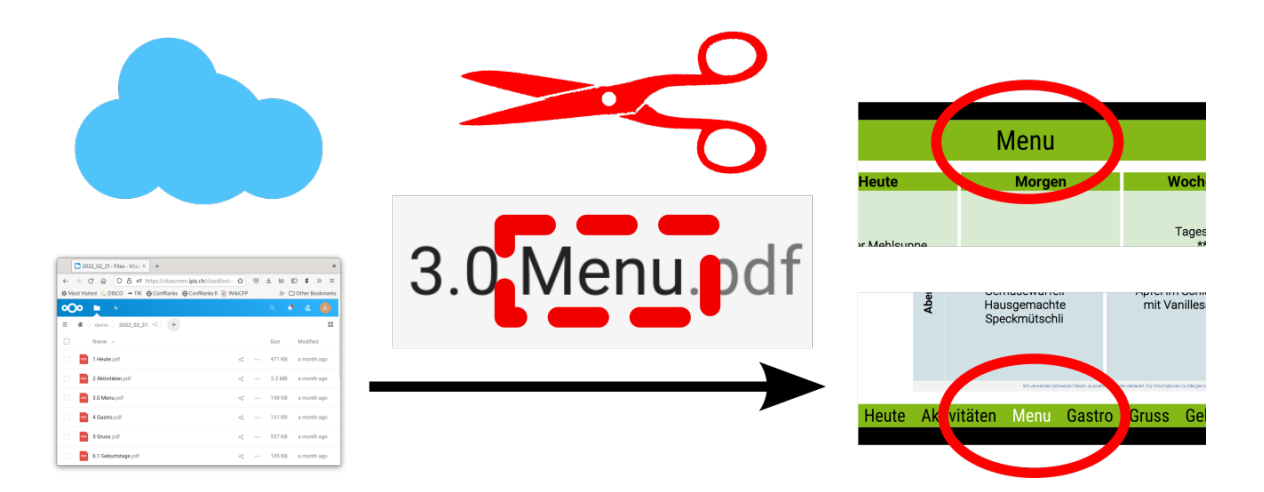

## **Slideshow**

Subfolders within the daily folder are displayed as a slideshow. The title of the slideshow is generated from the folder name. The images in the folder are automatically played in alphabetical order when the slideshow is selected.

## **Configuration**

#### **Logo**

The logo displayed at the top left corner of the screens can be placed in the folder special. The supported file formats are PDF, PNG, and JPEG. The filename should be logo.pdf, logo.png, or logo.jpg accordingly. The logo will be automatically scaled to fit the available height in the header.

### **Standby Mode**

The displayed images during the standby mode can be replaced. To do this, create subfolders in the special folder, e.g., special/meal. During meal times, images from the meal folder will be displayed, in the evening from the evening folder, and at night from the night folder.

To adjust the standby mode timings, please get in touch with us.

## **On/Off**

The automatic on and off times can be changed in the screen settings using the remote control.

### **Password**

The user password for accessing the cloud can be changed as follows: Click on the circle at the top right in the online storage, then select Settings in the appearing menu, and finally select Security in the left menu. Note that the password will be changed for all users of the account!

## **Advanced Features**

## **Permanent Documents**

Documents that are meant to be displayed permanently can be placed in a folder permanent\_start or permanent\_end. The documents will be displayed before or after the daily documents, respectively.